## **Hướng dẫn dịch vụ hóa đơn điện tử**

**(<http://crm.vin-ra.com/>)**

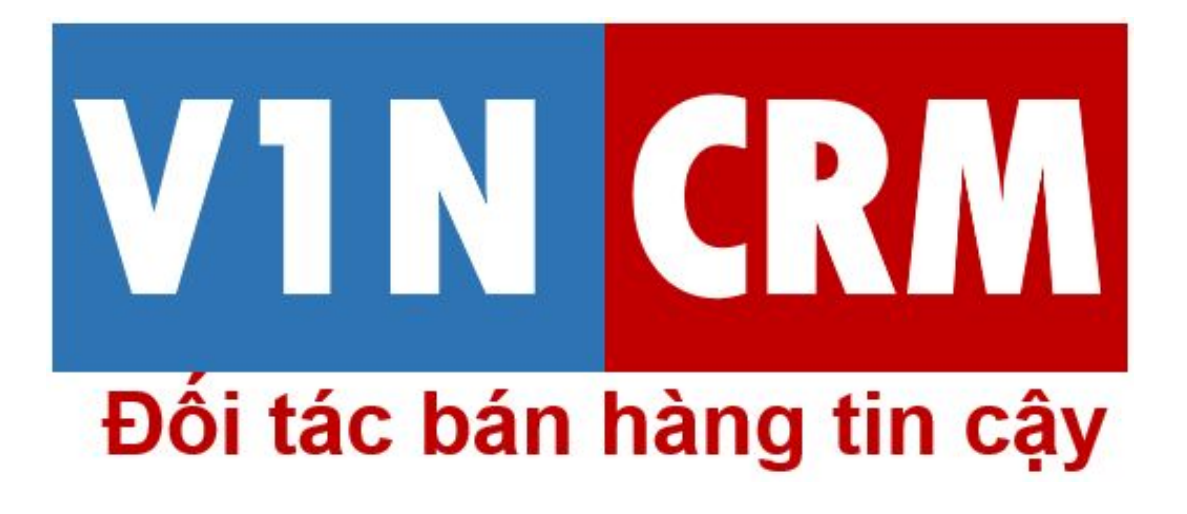

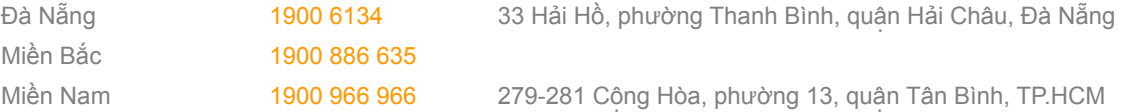

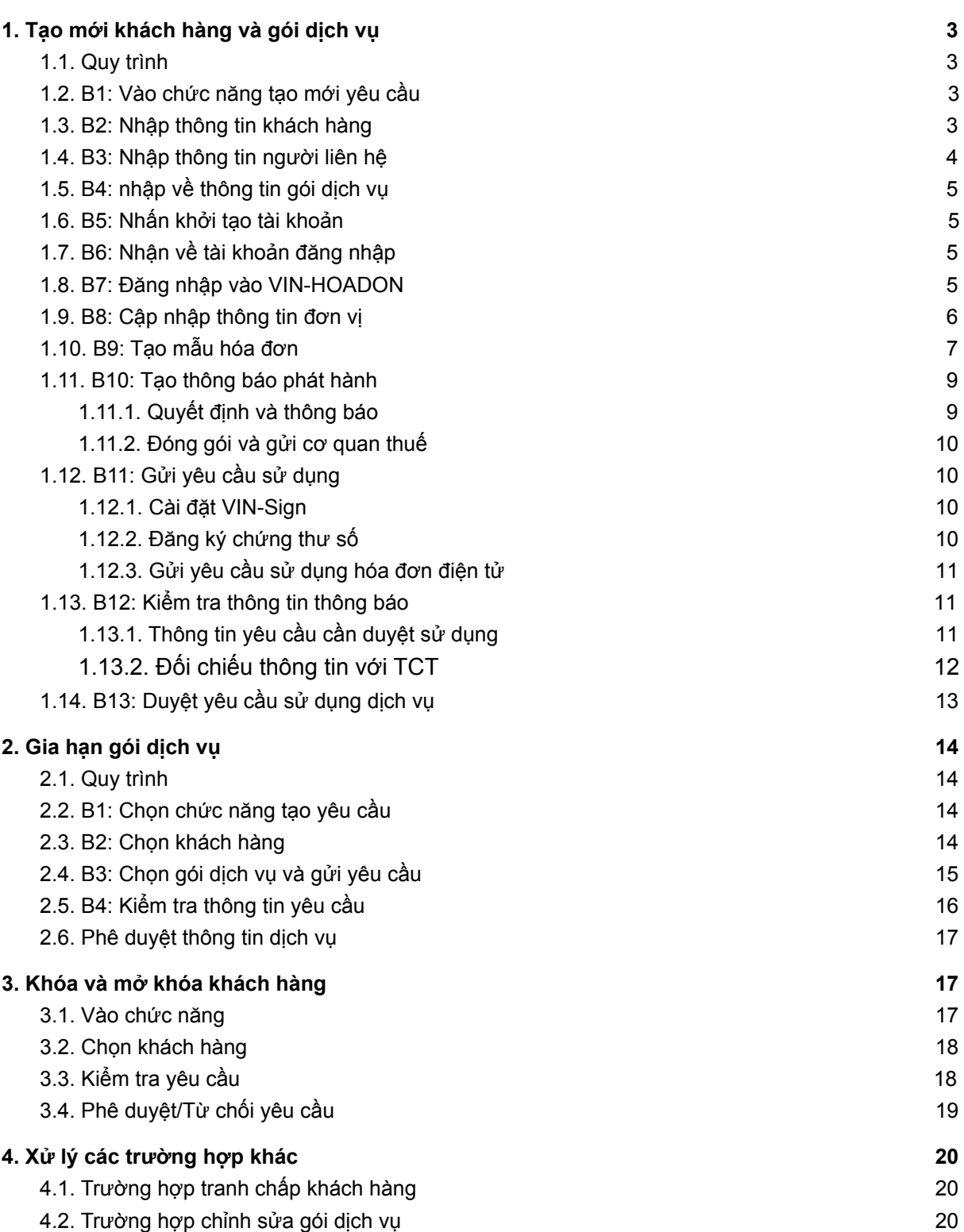

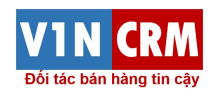

## <span id="page-2-0"></span>1. Tạo mới khách hàng và gói dịch vụ

## <span id="page-2-1"></span>1.1. Quy trình

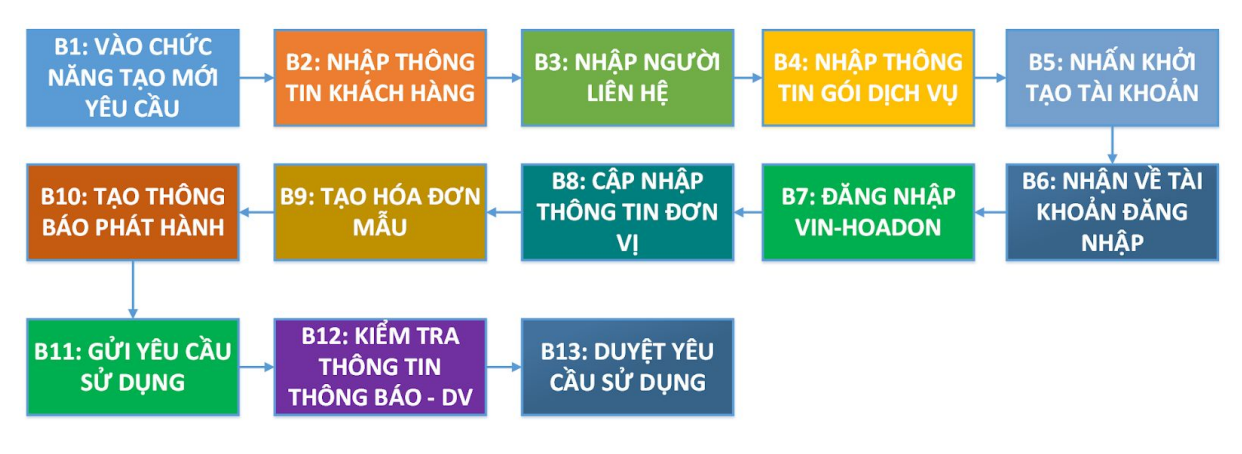

## <span id="page-2-2"></span>1.2. B1: Vào chức năng tạo mới yêu cầu

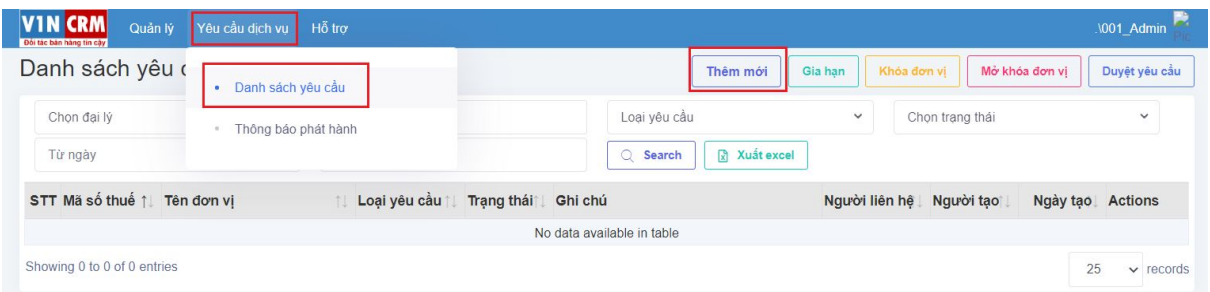

Các loại người dùng sẽ thực hiện chức năng này:

- Nhân viên đại lý: Bán hàng, nghiệp vụ, quản trị
- Cộng tác viên của đại lý

Điều kiện:

● Khách hàng chưa mua dịch vụ hóa đơn điện tử VIN-HOADON lần nào (nếu đã mua thì chỉ thực hiện gia hạn thôi)

Để vào được màn hình tạo yêu cầu thêm mới cho dịch vụ hóa đơn, người dùng cần thực hiện các bước sau:

- Bước 1: Từ Menu vào chức năng "Yêu cầu dịch vụ"
- Bước 2: Vào chức năng "Danh sách yêu cầu"
- Bước 3: Chon "Thêm mới"

## <span id="page-2-3"></span>1.3. B2: Nhập thông tin khách hàng

Màn hình nhập yêu cầu hóa đơn sẽ có 4 phần chính cần thực hiện

- Thông tin doanh nghiệp
- Thông tin người liên hệ của doanh nghiệp
- Thông tin gói dịch vụ của doanh nghiệp

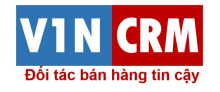

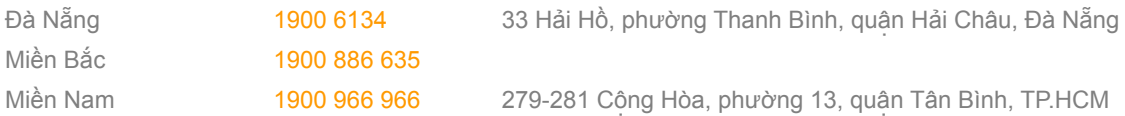

● Trường hợp nhập hộ: chọn tài khoản mà người dùng muốn nhập hộ

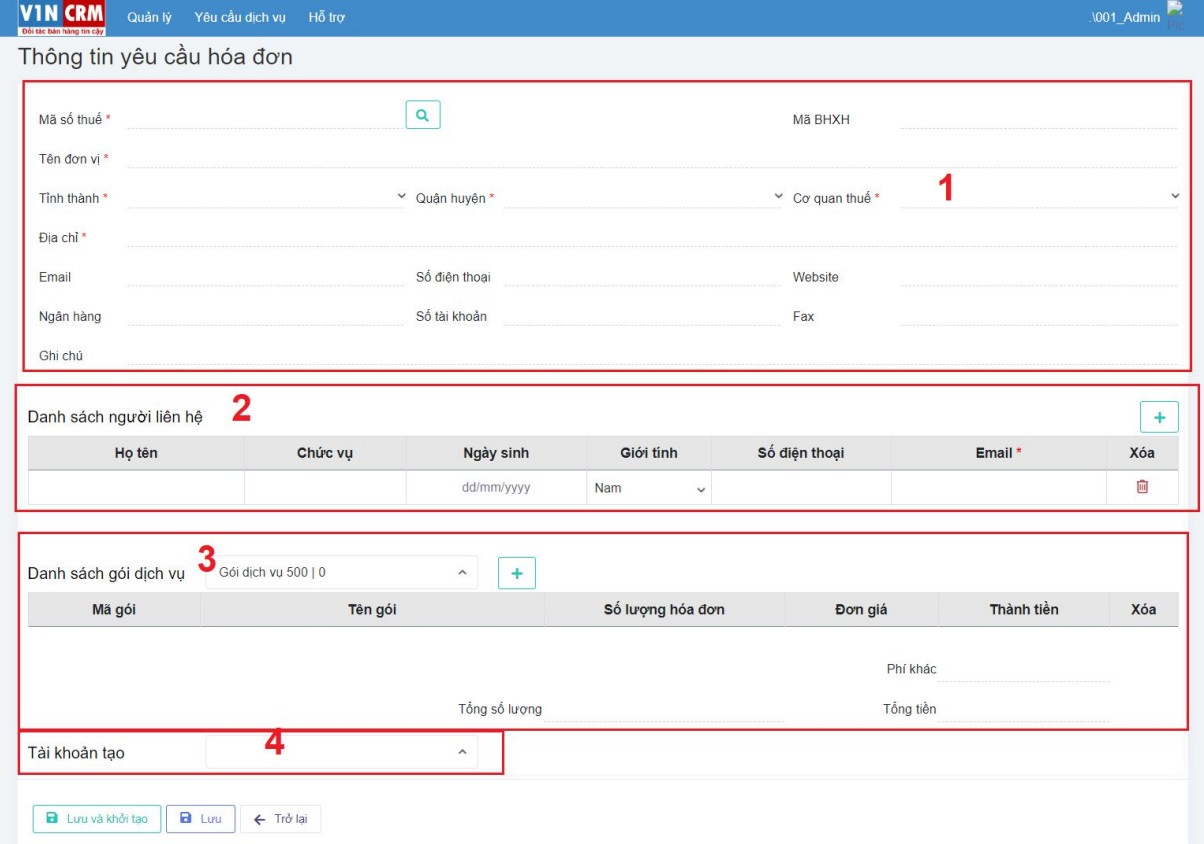

Thông tin doang nghiệp bao gồm:

- Mã số thuế: Thông tin bắt buộc
- Tên đơn vị: Thông tin bắt buộc
- Tỉnh thành: Thông tin bắt buộc
- Quận huyện: Thông tin bắt buộc
- Cơ quan thuế: Thông tin bắt buộc
- Địa chỉ: Thông tin bắt buộc
- Email
- Số điện thoại
- Website
- Ngân hàng
- Số tài khoản
- Fax
- Ghi chú

### <span id="page-3-0"></span>1.4. B3: Nhập thông tin người liên hệ

Thông tin người liên hệ bao gồm:

- Họ và tên
- Chức vụ
- Ngày sinh
- Giới tính

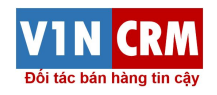

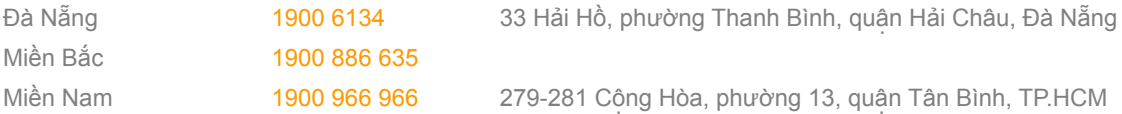

- Số điện thoại
- Email: Đây là thông tin bắt buộc để gửi thông tin tài khoản

## <span id="page-4-0"></span>1.5. B4: nhập về thông tin gói dịch vụ

Thông tin gói dịch vụ bao gồm:

- Chọn gói dịch vụ: Chọn gói dịch vụ và nhấn (+). Một gói dịch vụ có thể được chọn nhiều lần
- Nhập thêm đơn giá nếu cần
- Nhập các chi phí khác như:Thiết kế, khởi tạo, ...

#### **Lưu ý: Trong trường hợp nhập hộ**

● Chọn tài khoản mà bạn muốn nhập hộ

### <span id="page-4-1"></span>1.6. B5: Nhấn khởi tạo tài khoản

Sẽ có 3 tính năng cần chú ý ở bước cuối cùng:

- **Lưu và khởi tạo**: Lưu vào bán hàng và tạo tài khoản trên VIN-HOADON
- **Lưu nháp**: Lưu tạm vào bán hàng để xử lý sau
- **Trở lại**: trở lại màn hình danh sách trước đó

## <span id="page-4-2"></span>1.7. B6: Nhận về tài khoản đăng nhập

Trong email trả về cho doanh nghiêp sẽ có nội dung như sau:

```
hoadondientu@visnam.com
tới tôi -
Kính gửi Quý Công Ty / Khách hàng,
Chúng tôi xin gửi tới quý khách hàng thông tin tài khoản đăng nhập hệ thống hóa đơn điện tử VIN-HOADON:
  Mã số thuế đơn vị: 0109196985
  Tên đăng nhập: KTT
  Mật khẩu: 12345678
  Link truy cập: link
```
### <span id="page-4-3"></span>1.8. B7: Đăng nhập vào VIN-HOADON

Khi nhận được tài khoản từ người quản trị dịch vụ của nhà cung cấp, doanh nghiệp thực hiện đăng nhập vào hệ thống

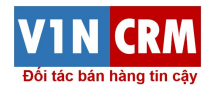

# Miền Bắc 1900 886 635

Miền Nam 1900 966 966 279-281 Công Hòa, phường 13, quân Tân Bình, TP.HCM

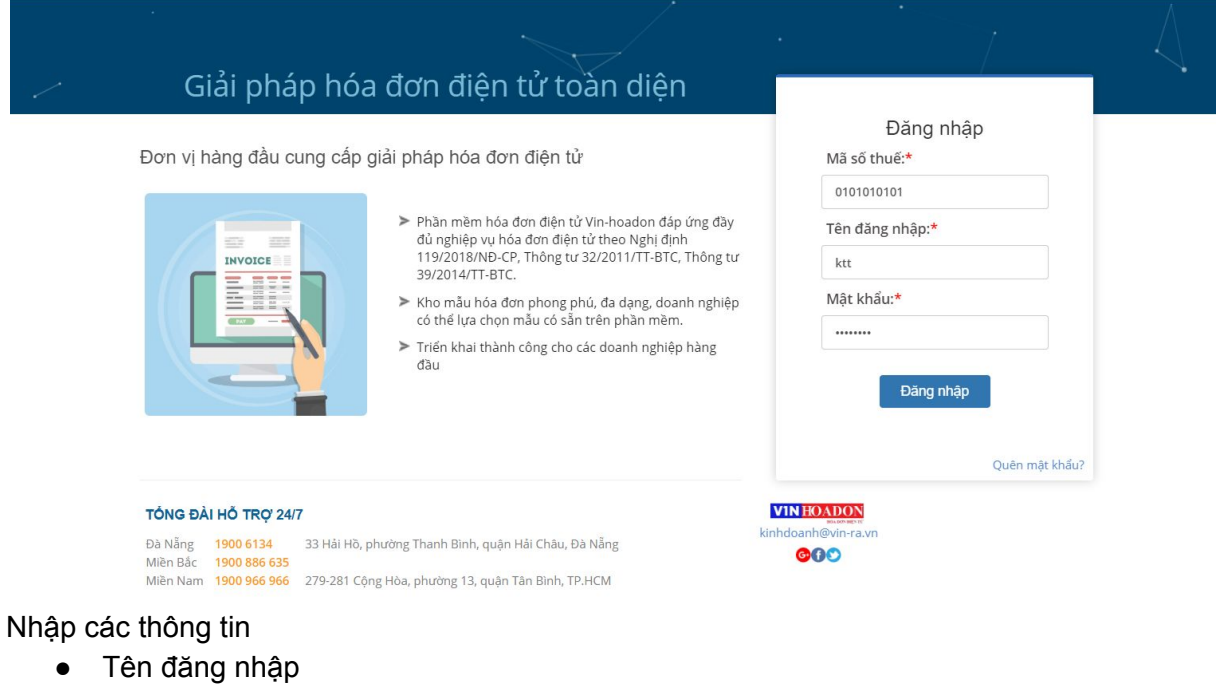

- Mật khẩu
- Captchar

Nhấn vào đăng nhập

Lần đăng nhập đầu tiên, hệ thống yêu cầu người sử dụng sẽ phải đổi mật khẩu

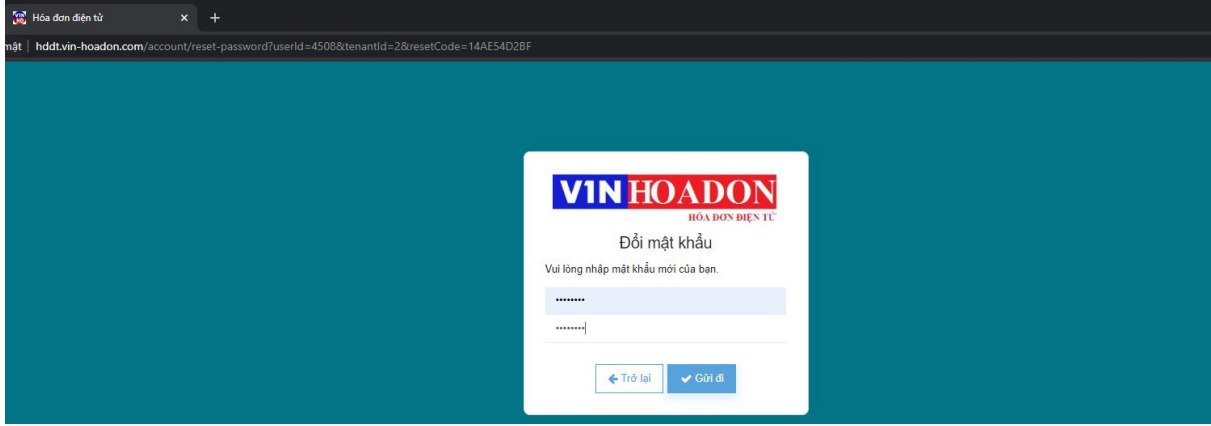

Các thông tin cần nhập:

- Mật khẩu mới
- Nhắc lại mật khẩu mới

<span id="page-5-0"></span>Nhấn gửi đi để cập nhập mật khẩu mới

## 1.9. B8: Cập nhập thông tin đơn vị

Sau khi đổi mật khẩu xong, người dùng sẽ vào màn hình thực hiện các bước khởi tạo bao gồm kiểm tra thông tin đơn vị để tránh trường hợp sai sót trong quá trình nhập của người quản trị dịch vụ

Bước 1: Doanh nghiệp

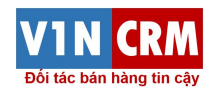

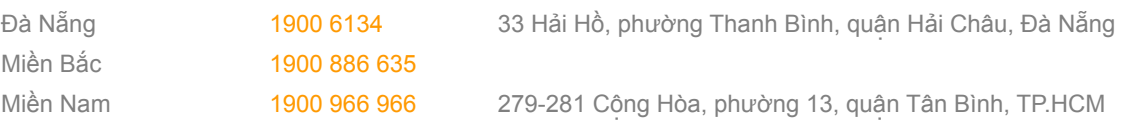

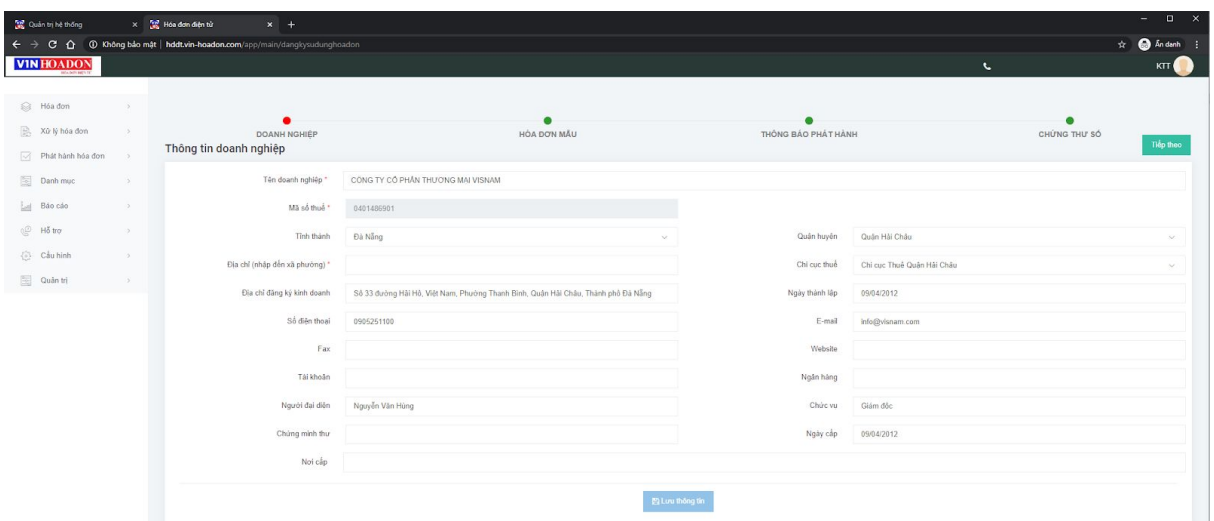

Kiểm tra và chỉnh sửa các thông tin, đây là các thông tin sẽ đưa vào hóa đơn, nên cần chính xác cao:

- Tình thành
- Quận huyện
- Địa chỉ (đến phường/xã): Mục đích để lập thông báo phát hành đúng với TT26
- Địa chỉ đầy đủ
- Chi cục thuế
- Số điện thoại
- Email

## <span id="page-6-0"></span>1.10. B9: Tạo mẫu hóa đơn

Lựa chọn mẫu hóa đơn từ hệ thống và thực hiện thay đổi phù hợp với hóa đơn mà doanh nghiệp mong muốn sử dụng

Bước 2: Mẫu hóa đơn

Chức năng: Phát hành hóa đơn → Tạo mẫu hóa đơn

| $\leftarrow$ $\rightarrow$<br><b>VIN HOADON</b><br><b>MARCHINEY</b> |                       |                | C A O Không bảo mật   hddt.vin-hoadon.com/app/main/dangkysudunghoadon |                     |                     | $\epsilon$ | $\uparrow$ $\bigoplus$ Andanh :<br>KTT       |  |
|---------------------------------------------------------------------|-----------------------|----------------|-----------------------------------------------------------------------|---------------------|---------------------|------------|----------------------------------------------|--|
| i Hóa don<br>图 Xử lý hóa đơn                                        | - 55<br>$\rightarrow$ |                | DOANH NGHIÈP                                                          | HÓA DƠN MẦU         | THÔNG BÁO PHÁT HÀNH |            | CHÚNG THƯ SỐ                                 |  |
| Phát hành hóa đơn                                                   |                       | Trở lại<br>STT | Hóa đơn mẫu<br>Loai hóa đơn                                           | Tên mẫu hóa đơn     | Mẫu số              | Ký hiệu    | Tiếp theo<br>+ Thêm hóa đơn mẫu<br>Hành động |  |
| $\boxed{\approx}$ Danh muc<br><b>End</b> Báo cão                    | - 5<br>- 20           |                | Hóa đơn bán hàng                                                      | Hóa đơn bản hàng 01 | 02GTTT0/001         | VN/20E     | $O$ $C$                                      |  |
| © Hỗ trợ                                                            |                       |                |                                                                       |                     |                     |            |                                              |  |
| (6) Cầu hình<br>$\boxed{\approx}$ Quản trị                          | $-55$<br>- 5          |                |                                                                       |                     |                     |            |                                              |  |

Vào thêm mới mẫu hóa đơn

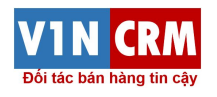

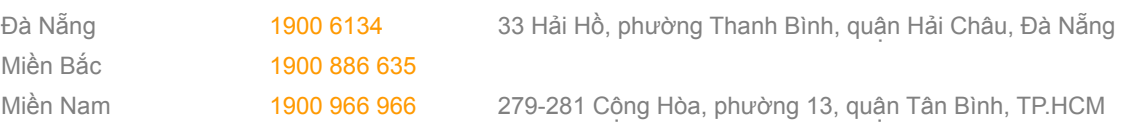

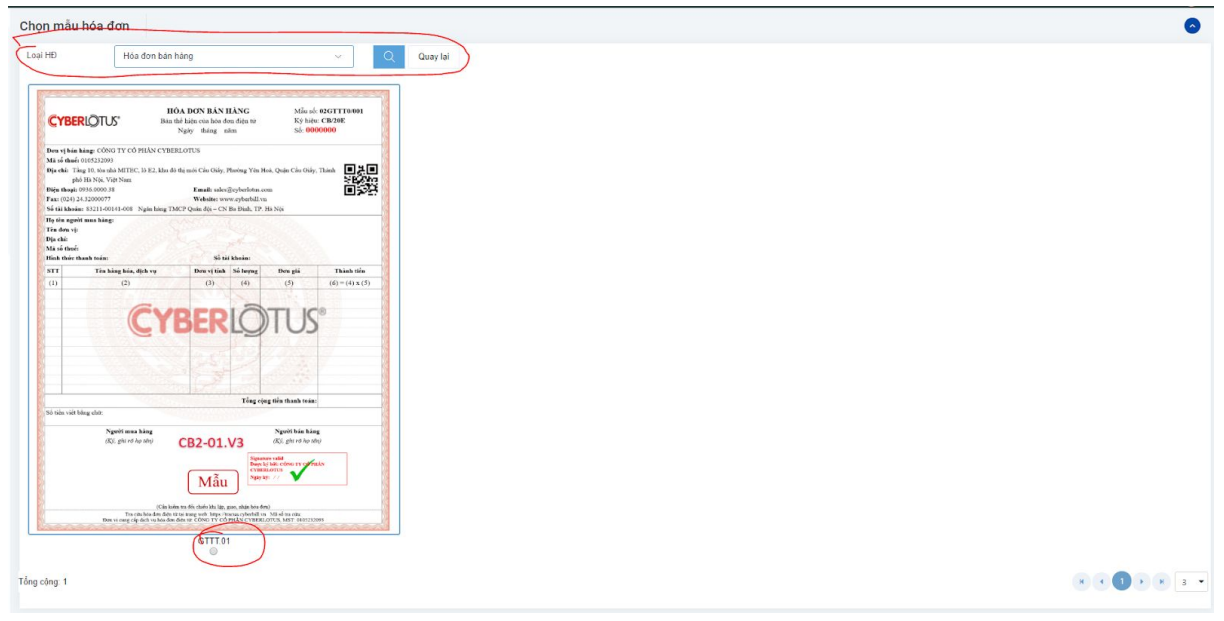

Chọn: Loại hóa đơn, lựa chọn 1 hóa đơn và qua màn hình sửa:

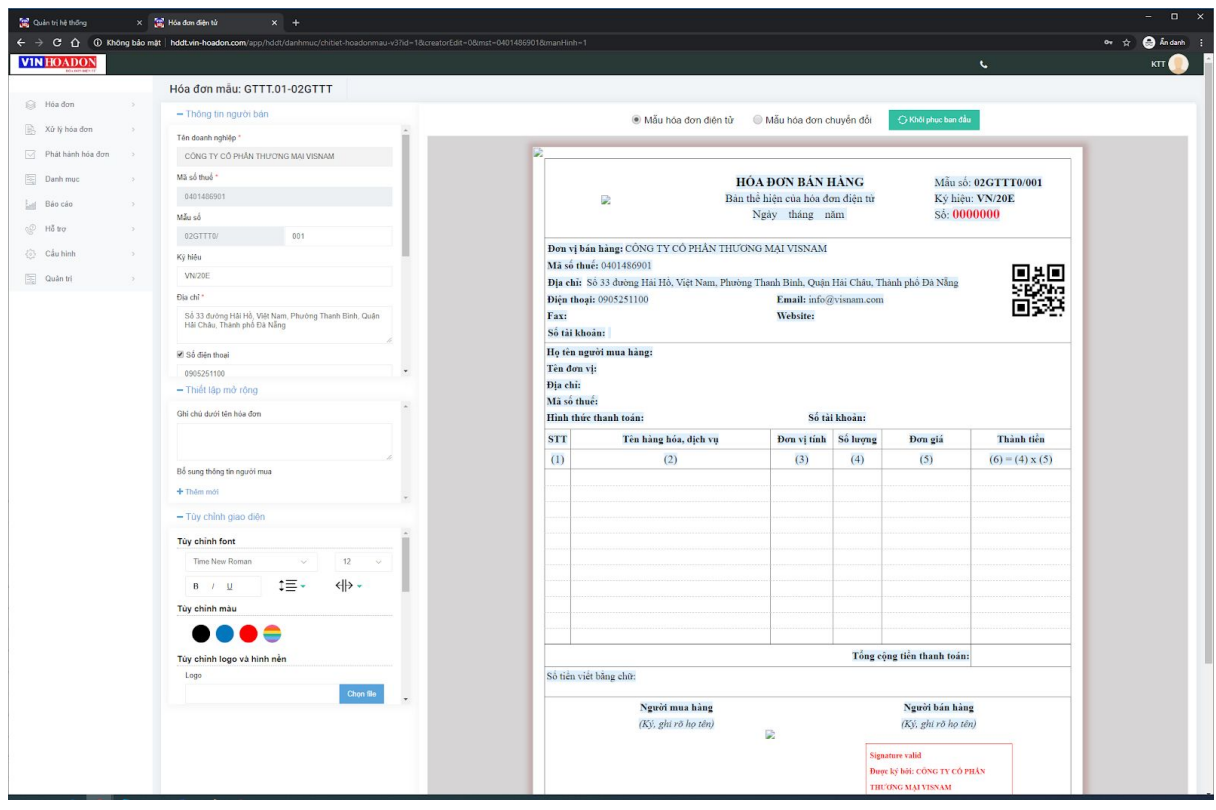

Ở đây có thể sửa chữa các thông tin:

- Thông tin người bán
- Các trường thiết lập mở rộng: Ghi chú dưới hóa đơn, thêm trường mở rộng
- Tùy chỉnh giao diện: Logo, phông nền, màu sắc chữ

(Tài liệu hướng dẫn tùy chỉnh một mẫu trên website)

Lưu lại thông tin mẫu để phục vụ các mục đích về phát hành hóa đơn Thông tin sau khi lưu:

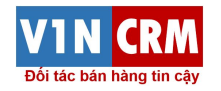

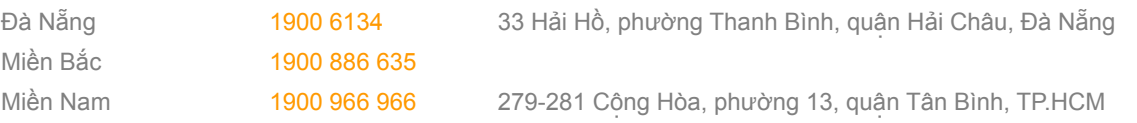

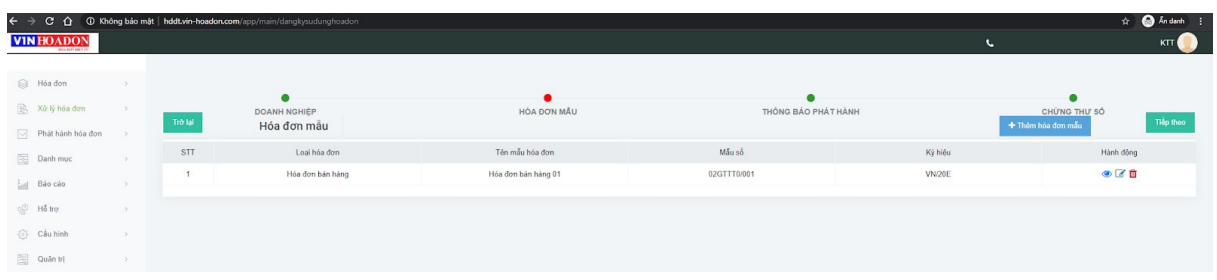

## <span id="page-8-0"></span>1.11. B10: Tạo thông báo phát hành

#### <span id="page-8-1"></span>1.11.1. Quyết định và thông báo

Sau khi đã có mẫu hóa đơn với thông tin đầy đủ của mẫu, doanh nghiệp thực hiện tạo quyết định phát hành và thông báo phát hành hóa đơn với các thông tin cần thiết cho nội bộ và cơ quan thuê như sau:

Thực hiện tại chức năng: Phát hành hóa đơn  $\rightarrow$  Thông báo phát hành hóa đơn điện tử (Việc tạo thông báo thì hệ thống sẽ tự động tạo quyết định phát hành hóa đơn điện tử)

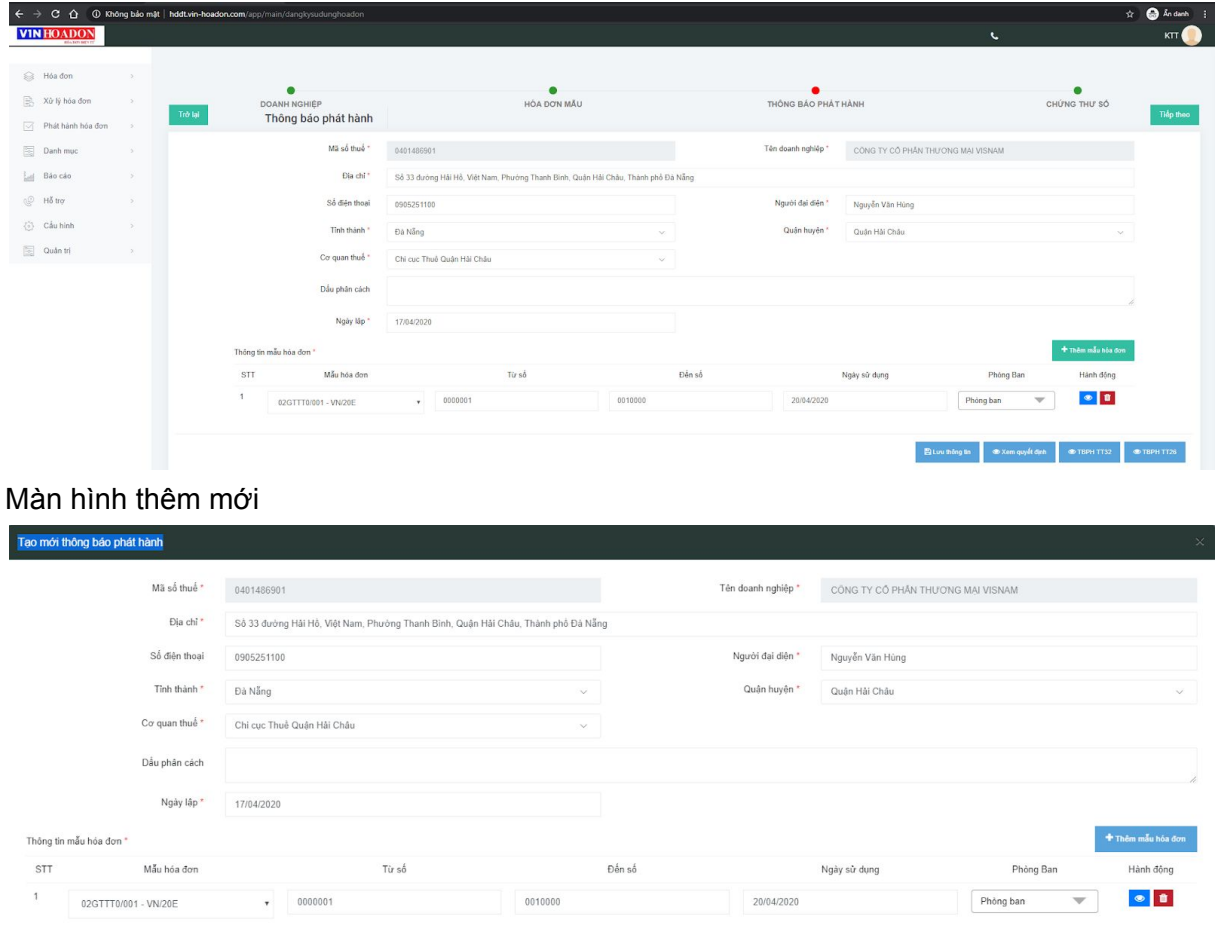

Quá trình thực hiện:

- Chọn mẫu hóa đơn đã thiết kế
- Và lưu lại thông tin về thông báo phát hành

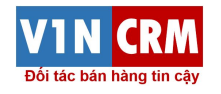

**B** Lưu thông tin

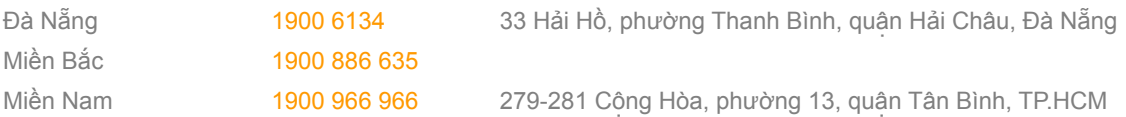

#### Trên màn hình thanh công có

- Quyết định phát hành tự động tạo ra
- Mẫu XML của Thông báo phát hành theo thông tư 26 hoặc thông tư 32.

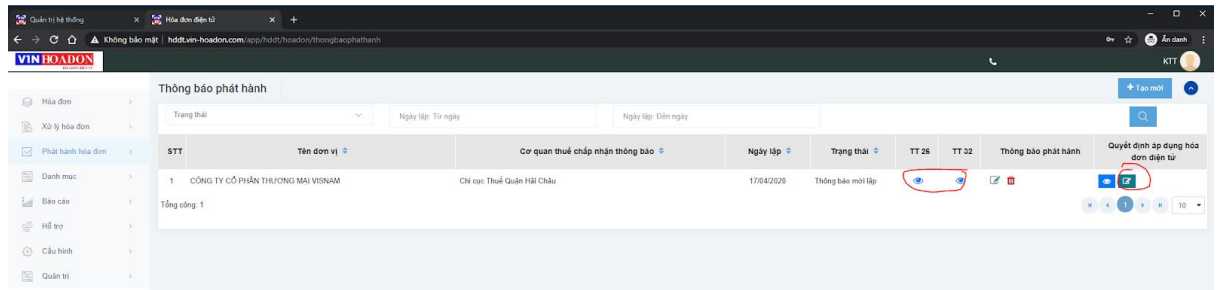

#### <span id="page-9-0"></span>1.11.2. Đóng gói và gửi cơ quan thuế

Đóng gói thông tin cơ quan thuế trên màn hình thông báo phát hành đã đủ, doanh nghiệp thực hiện các bước tải file

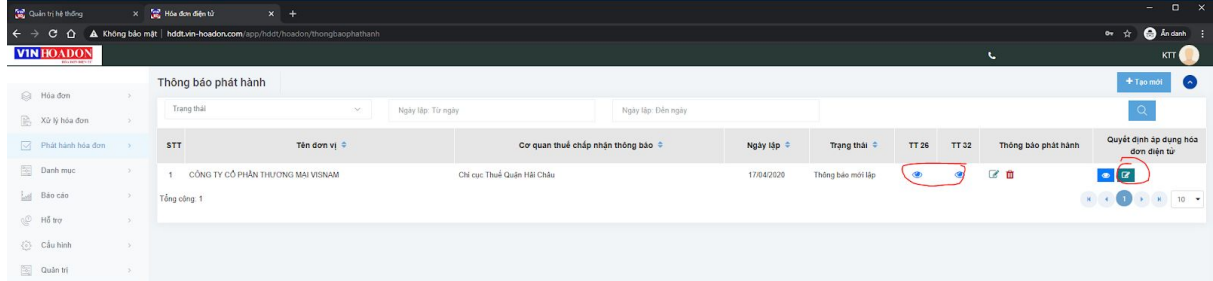

Các file bao gồm

- Quyết định phát hành bản word
- Hóa đơn mẫu bản PDF
- Thông báo phát hành theo thông tư 26 (Bản XML)

Đóng gói thông báo phát hành và gửi lên cơ quan thuế theo cổng nộp tờ khai của tổng cục thuế

## <span id="page-9-1"></span>1.12. B11: Gửi yêu cầu sử dụng

#### <span id="page-9-2"></span>1.12.1. Cài đặt VIN-Sign

Thực hiện tải bộ cài VIN-Sign tại đường link:

● <http://kyso.vin-hoadon.com/vin-sign.exe>

<span id="page-9-3"></span>Thực hiện cài đặt theo hướng dẫn

#### 1.12.2. Đăng ký chứng thư số

Sau khi đã cài đặt chứng thư số, người dùng thực hiện vào chức năng đăng ký chứng thư số để có thể thực hiện đăng ký chứng thư số lên hệ thống

- $\bullet$  Cấu hình → Thông tin doanh nghiệp → Chứng thư số
- Hoặc bước 4 của màn hình đăng nhập

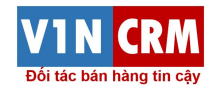

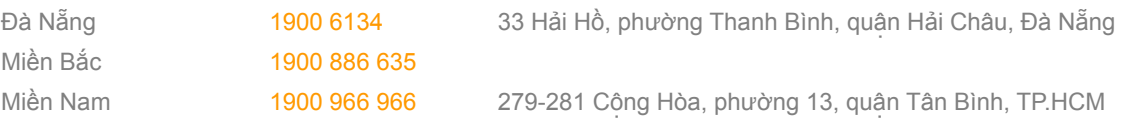

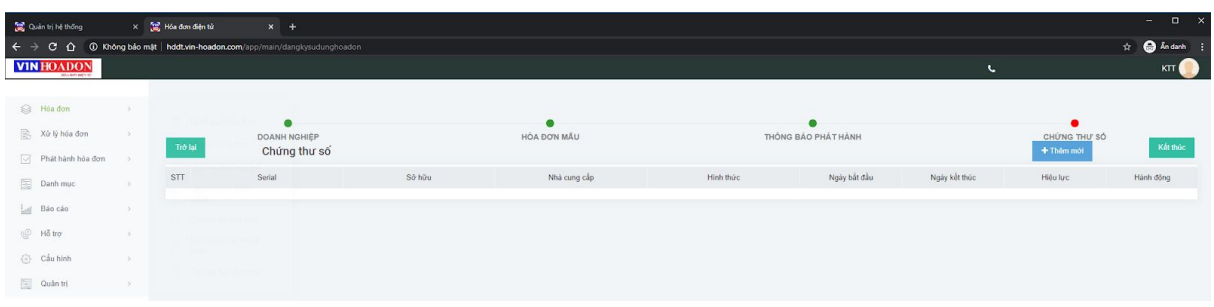

- Cắm token
- Chọn chức năng thêm mới

#### <span id="page-10-0"></span>1.12.3. Gửi yêu cầu sử dụng hóa đơn điện tử

Sau bước 5 gửi cơ quan thuế, doanh nghiệp được cơ quan thuế chấp nhận sẽ thực hiện yêu cầu người quản trị dịch vụ mở chức năng để có khả năng sử dụng các nghiệp vụ tạo hóa đơn

Người dùng vào màn các bước khởi tạo (bước 4) thực hiện gửi yêu cầu lên hệ thống

- Đăng nhập vào hệ thống
- Vào màn hình 4 bước, tại bước 3, nhấn vào phần Gửi thông báo

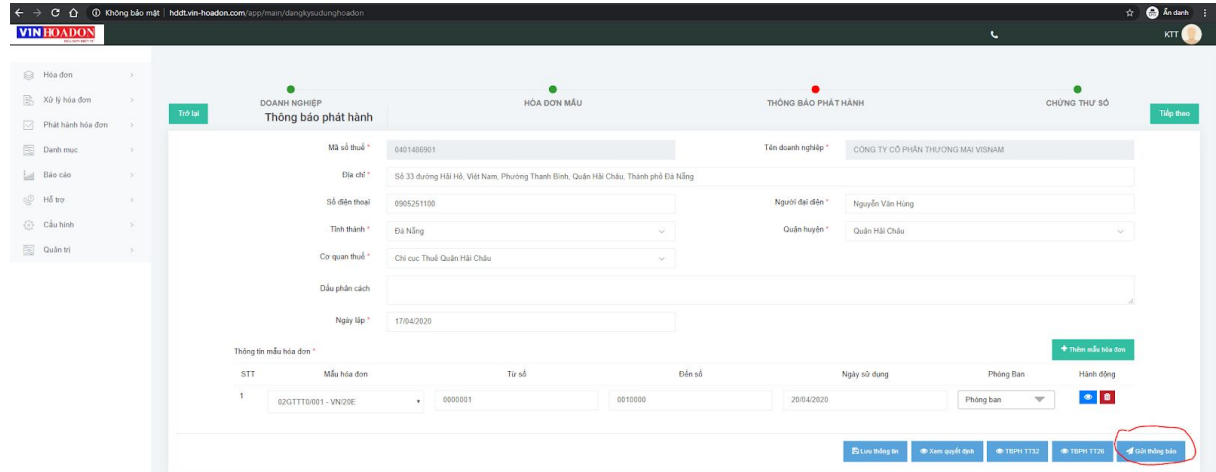

<span id="page-10-1"></span>Doanh nghiệp chờ quản lý dịch vụ kiểm tra với cơ quan thuế để được duyệt sử dụng

## 1.13. B12: Kiểm tra thông tin thông báo

#### <span id="page-10-2"></span>1.13.1. Thông tin yêu cầu cần duyệt sử dụng

Thông tin yêu cầu:

- Bước 1: Vào "Yêu cầu dịch vụ"
- Bước 2: Chọn chức năng "Thông báo phát hành"
- Bước 3: Chọn "Thông báo phát hành muốn kiểm tra"

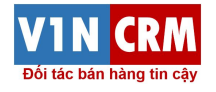

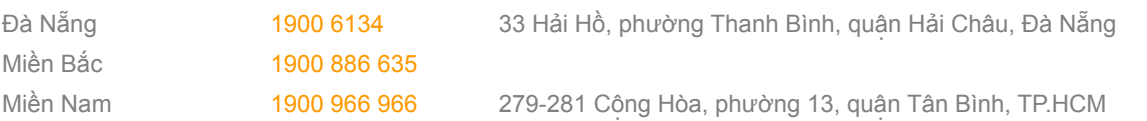

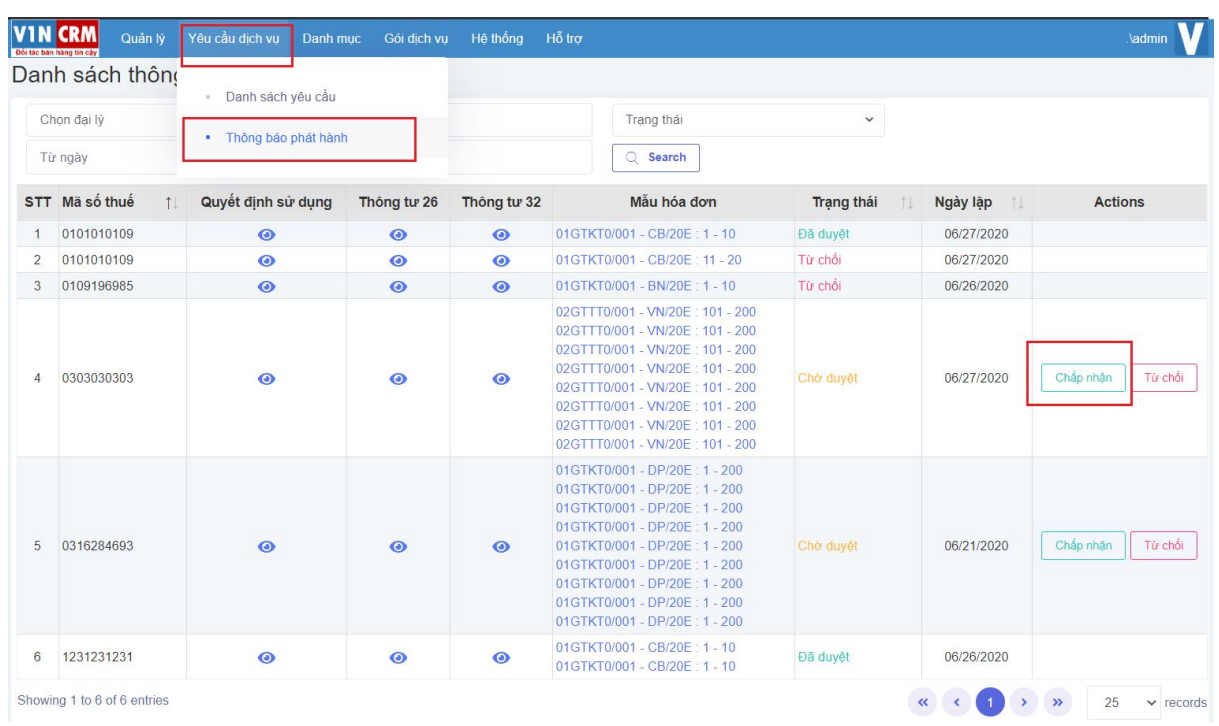

### <span id="page-11-0"></span>1.13.2. Đối chiếu thông tin với TCT

Thông tin kiểm tra trên thuế

- Địa chỉ: <http://tracuuhoadon.gdt.gov.vn/tbphtc.html>
- Nhập: Mã số thuế
- Ngày phát hành (Trong 1 khoảng ngày nào đó)
- Mã xác thực
- Nhấn vào tìm kiếm và so sánh kết quả

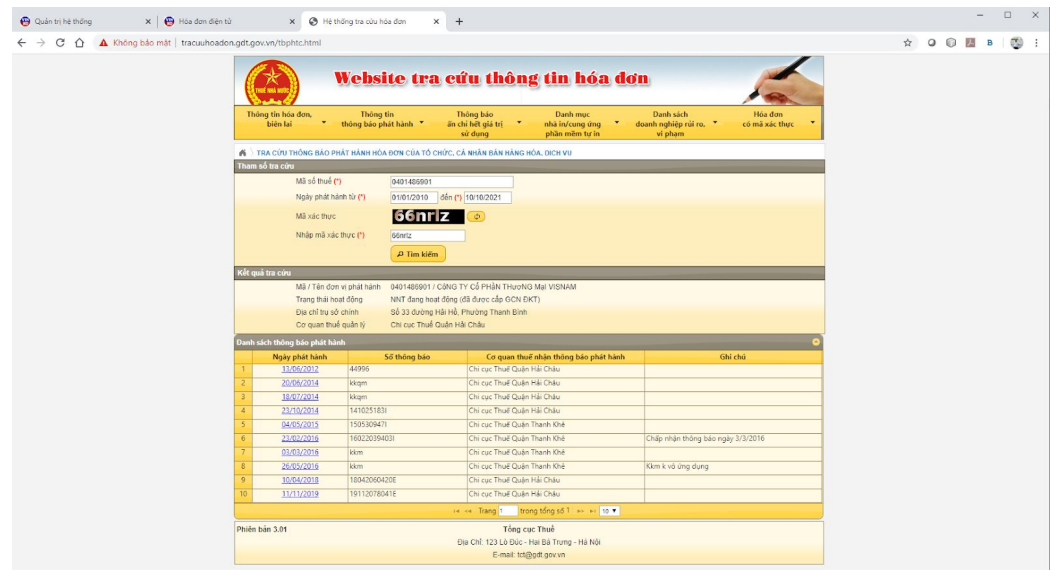

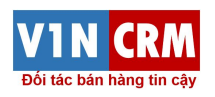

## <span id="page-12-0"></span>1.14. B13: Duyệt yêu cầu sử dụng dịch vụ

Nhấn vào chức năng "Chấp nhận thông báo", Chấp nhận sẽ thực hiện khi các thông tin sau đúng:

- Mã số thuế
- Mẫu hóa đơn
- Ký hiệu hóa đơn
- Từ số đến số của hóa đơn
- Ngày sử dụng hóa đơn

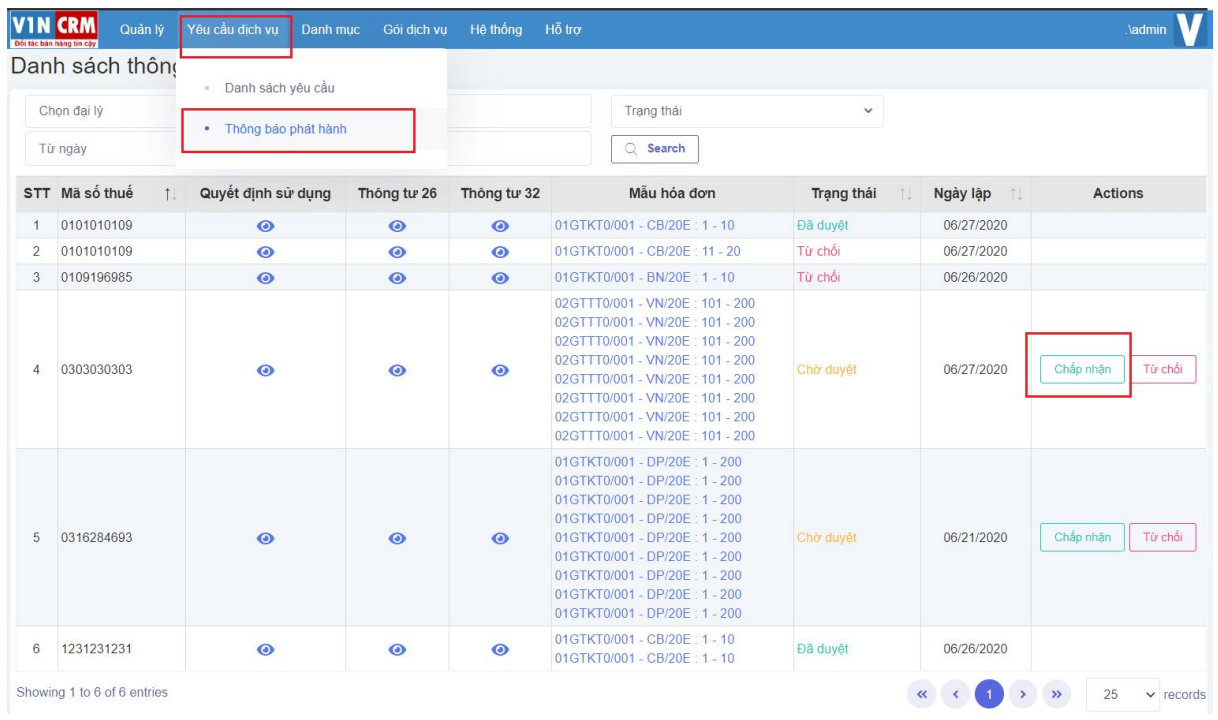

Sau khi chấp nhận thông báo phát hành, quản trị viên có thể thông báo bằng các hình thức liên lạc:

- Email
- Điện thoại
- Công cụ chát
- …

Đến cho doanh nghiệp để doanh nghiệp thực hiện tiếp các chức năng về hóa đơn của chính doanh nghiệp đó.

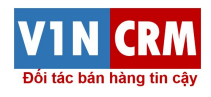

## <span id="page-13-0"></span>2. Gia hạn gói dịch vụ

## <span id="page-13-1"></span>2.1. Quy trình

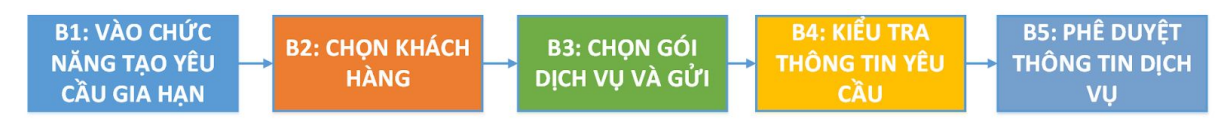

## <span id="page-13-2"></span>2.2. B1: Chọn chức năng tạo yêu cầu

Vào chức năng "Quản lý" trên menu và thực hiện:

- Bước 1: Chọn "Yêu cầu dịch vụ"
- Bước 2: Chọn chức năng "Danh sách yêu cầu"
- Bước 3: Chọn "Gia hạn"

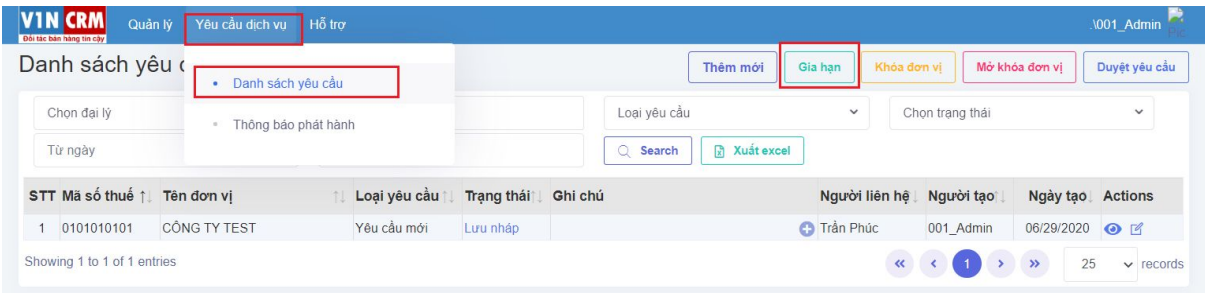

## <span id="page-13-3"></span>2.3. B2: Chọn khách hàng

Màn hình chức năng gia hạn có:

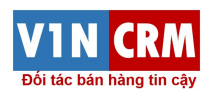

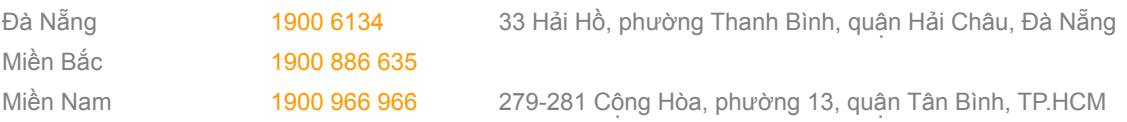

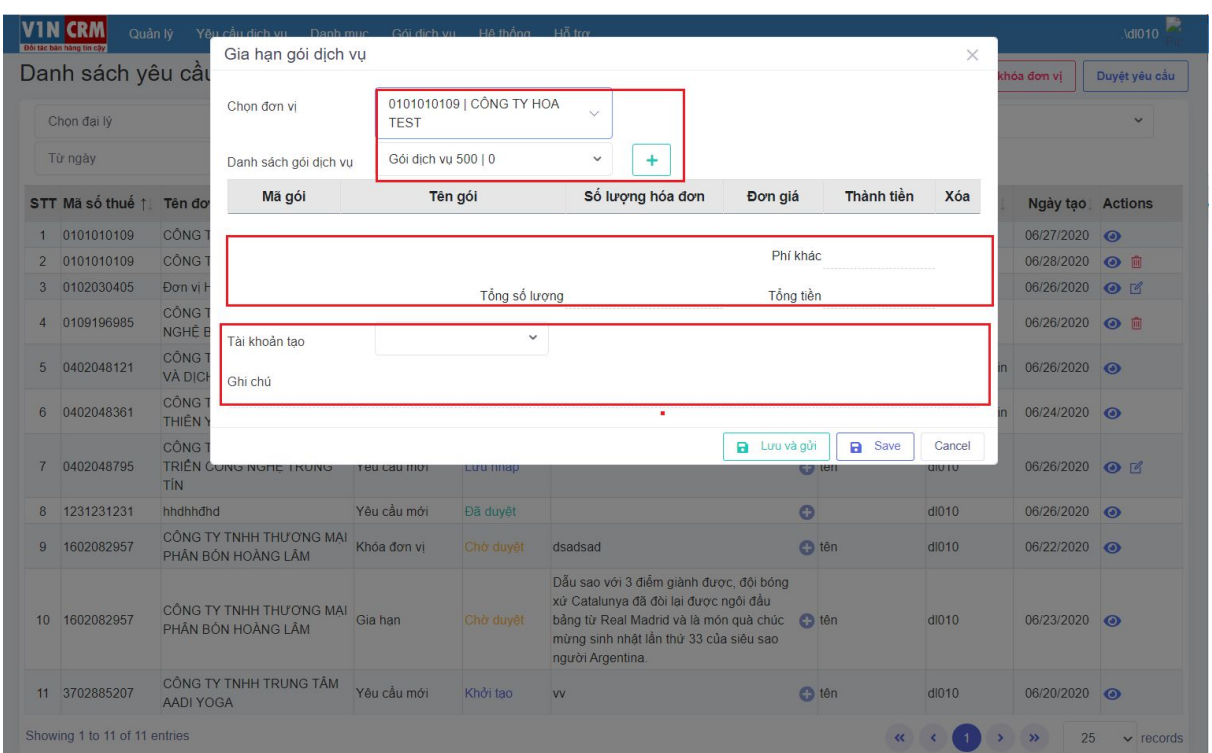

Để thực hiện chức năng gia hạn, người dùng cần chọn khách hàng

● Tìm kiếm khách hàng bằng nhập MST hoặc tên doanh nghiệp

## <span id="page-14-0"></span>2.4. B3: Chọn gói dịch vụ và gửi yêu cầu

Nhập gói dịch vụ

- Chọn gói dịch vụ
- $\bullet$  Nhấn vào nút  $(+)$
- Có thể chọn nhiều gói 1 lúc
- Nhập các chi phí nếu cần thiết

#### **Lưu ý: Trong trường hợp nhập hộ**

● Chọn tài khoản mà bạn muốn nhập hộ

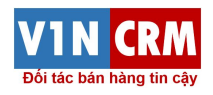

## <span id="page-15-0"></span>2.5. B4: Kiểm tra thông tin yêu cầu

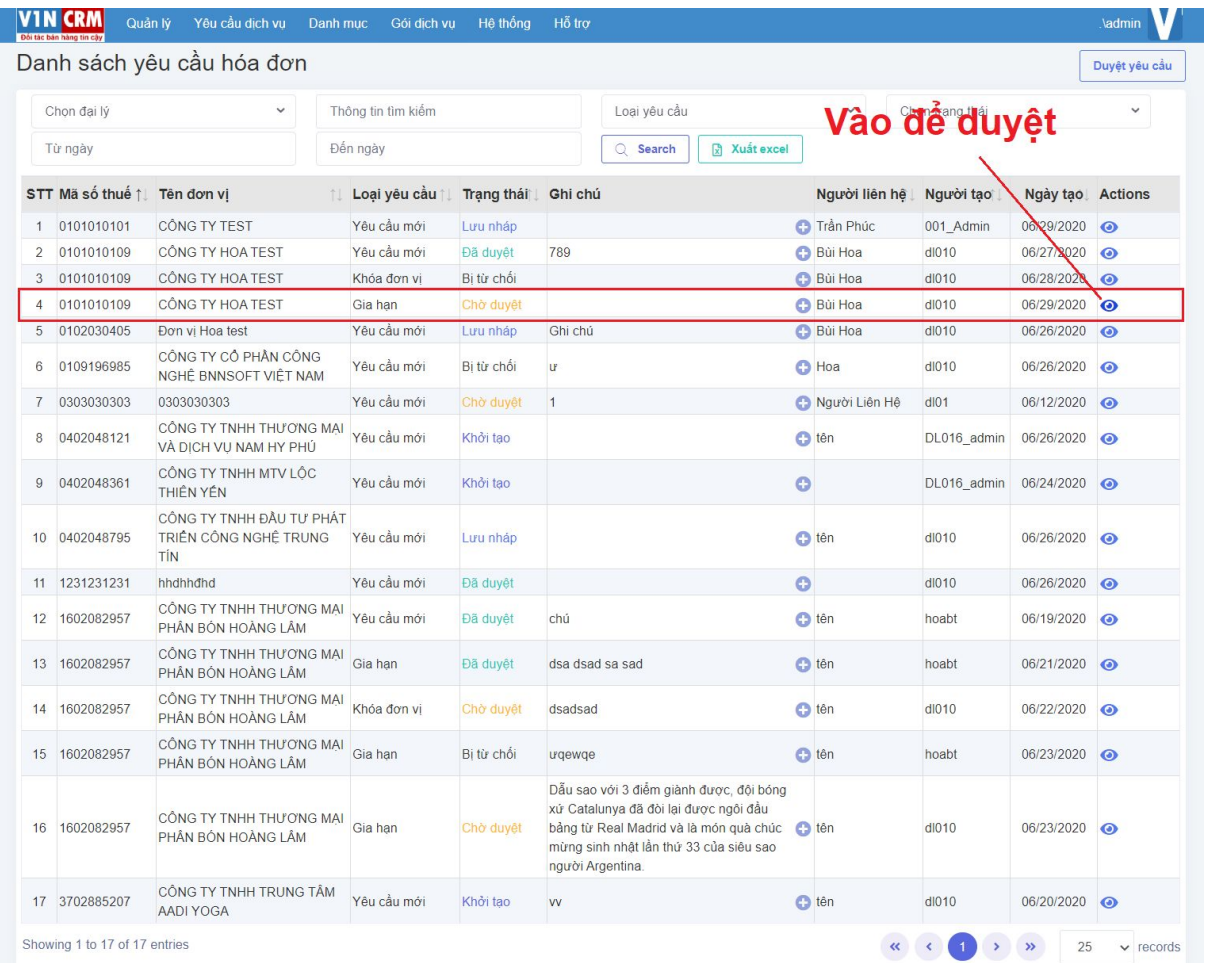

Thông tin cần xác mình:

- Mã số thuế
- Tên doanh nghiệp
- Gói dịch vụ
- Người yêu cầu
- Ngày yêu cầu
- Thuộc đại lý nào

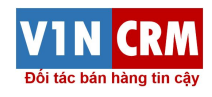

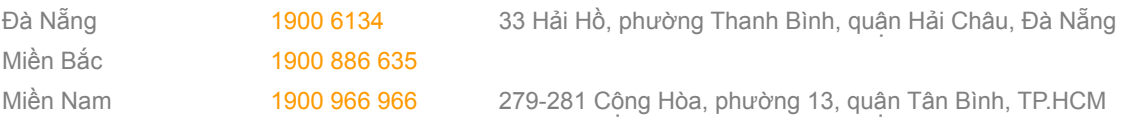

## <span id="page-16-0"></span>2.6. Phê duyệt thông tin dịch vụ

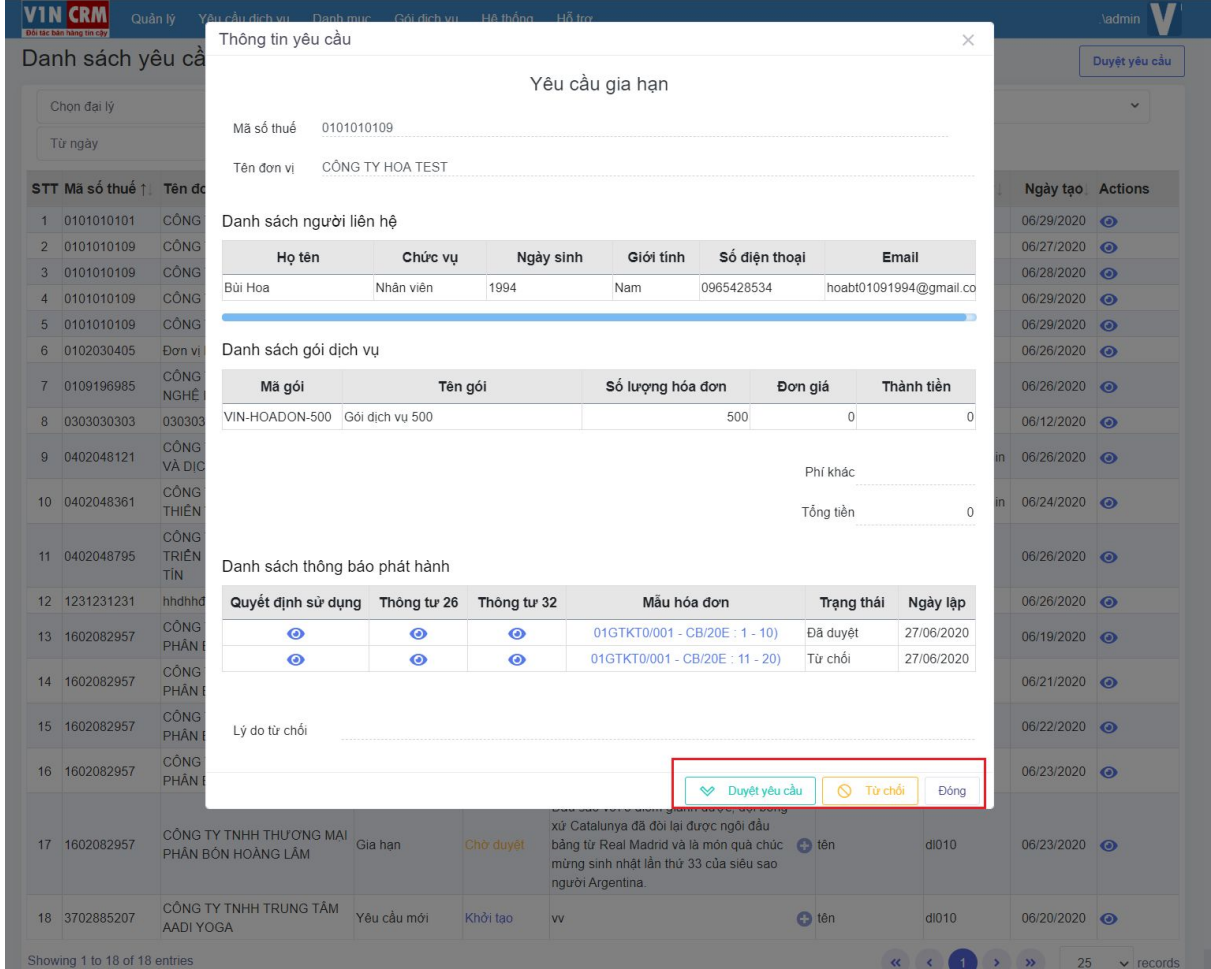

Các chức năng trong màn hình duyệt:

- Duyệt yêu cầu
- Từ chối
- Đóng

## <span id="page-16-1"></span>3. Khóa và mở khóa khách hàng

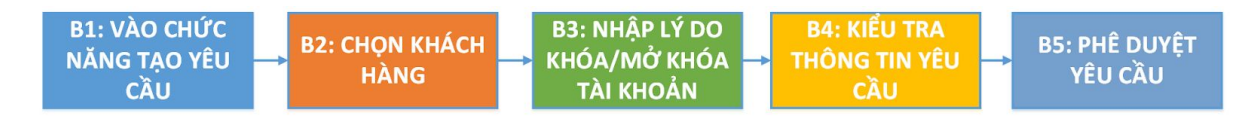

#### <span id="page-16-2"></span>3.1. Vào chức năng

Vào chức năng "Quản lý" trên menu và thực hiện:

- Bước 1: Chọn "Yêu cầu dịch vụ"
- Bước 2: Chọn chức năng "Danh sách yêu cầu"
- Bước 3: Chọn "Khóa/Mở khóa đơn vị"

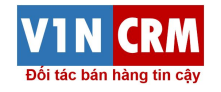

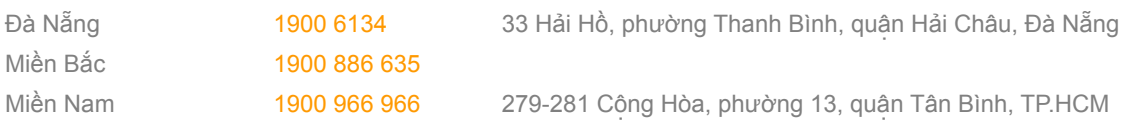

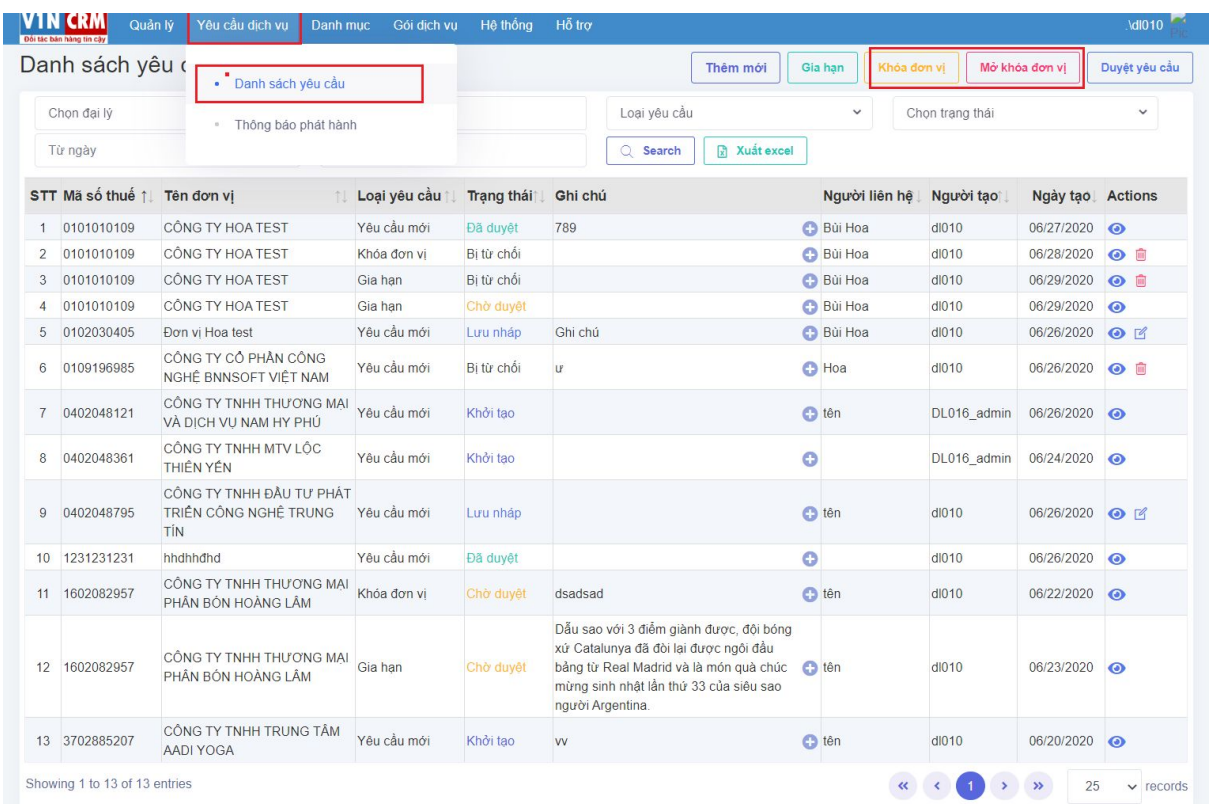

## <span id="page-17-0"></span>3.2. Chọn khách hàng

Trong màn hình yêu cầu:

- Nhập tìm kiếm theo MST hoặc tên khách hàng
- Nhập lý do khóa khách hàng

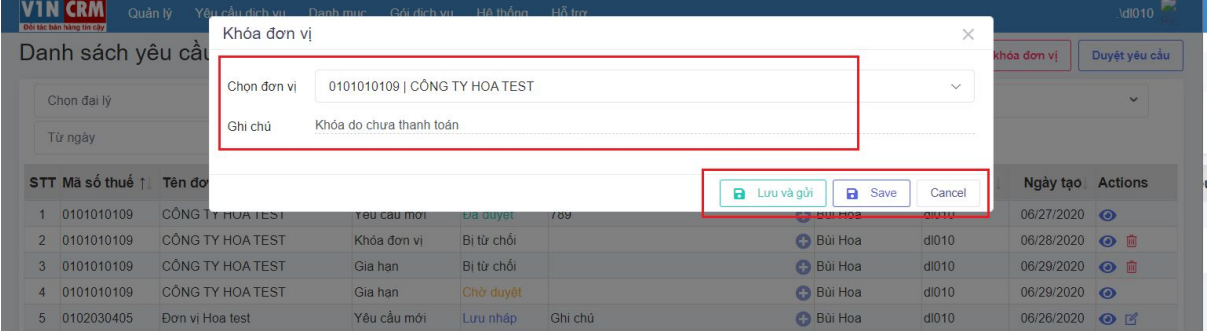

## <span id="page-17-1"></span>3.3. Kiểm tra yêu cầu

Trong màn hình danh sách yêu cầu:

- Chọn yêu cầu chờ duyệt
- Vào xem yêu cầu đề phê duyệt

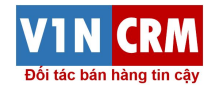

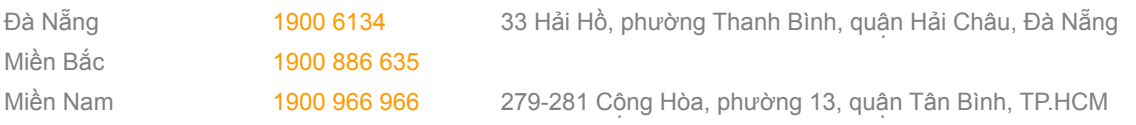

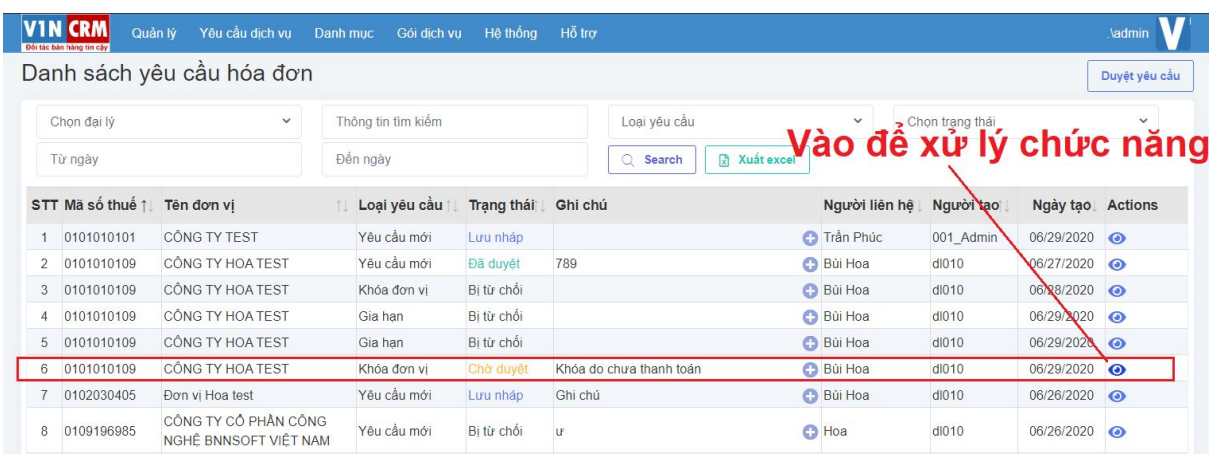

## <span id="page-18-0"></span>3.4. Phê duyệt/Từ chối yêu cầu

Trong màn hình chi tiết yêu cầu, xác mình các thông tin:

- Mã số thuế
- Tên doanh nghiệp
- Gói dịch vụ
- Người yêu cầu
- Ngày yêu cầu
- Thuộc đại lý nào

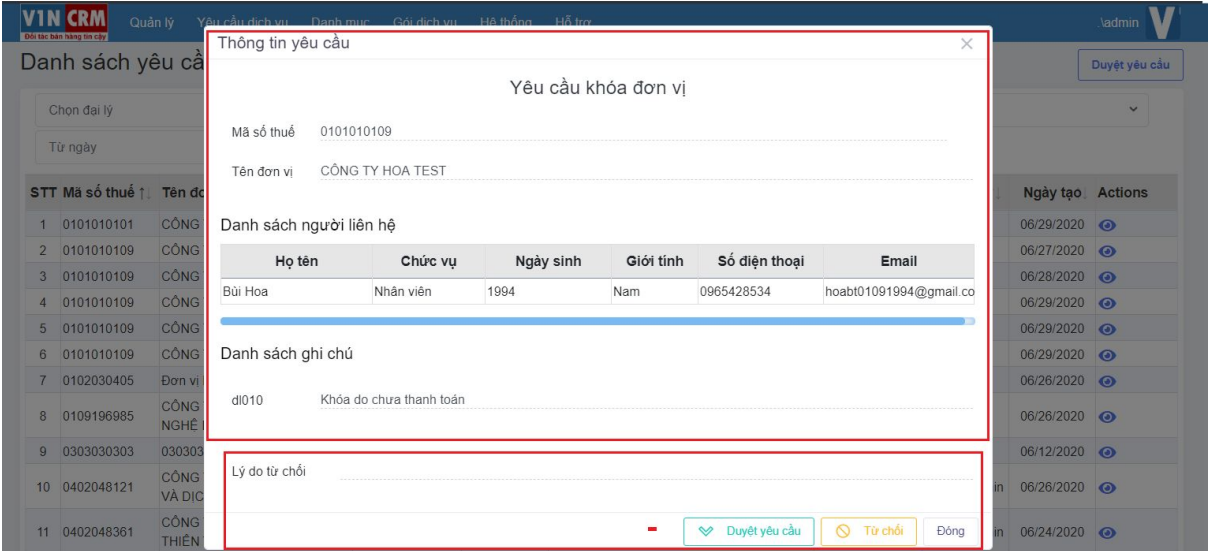

Các chức năng trong màn hình duyệt:

- Duyệt yêu cầu
- Từ chối
- Đóng

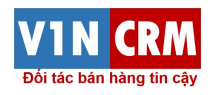

## <span id="page-19-0"></span>4. Xử lý các trường hợp khác

## <span id="page-19-1"></span>4.1. Trường hợp tranh chấp khách hàng

Điều kiện xẩy ra

● Khi khách hàng chưa gửi yêu cầu thông báo phát hành

Hướng dẫn xử lý

● Người quản trị của đại lý cấp trên thực hiện chuyển khách hàng về với đại lý mà khách hàng chọn

## <span id="page-19-2"></span>4.2. Trường hợp chỉnh sửa gói dịch vụ

Điều kiện xẩy ra

● Khi khách hàng chưa gửi yêu cầu duyệt sử dụng dịch vụ (Chưa gửi thông báo phát hành từ hệ thống hóa đơn điện tử)

Hướng dẫn xử lý

- Đối với các yêu cầu đang ở trạng thái chờ duyệt
- Đối với các yêu cầu đang ở trạng thái mới

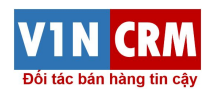